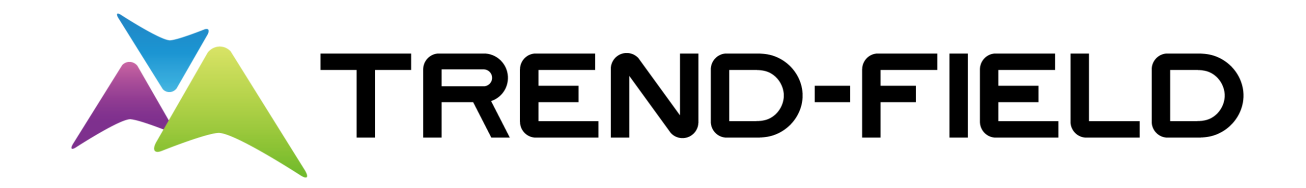

# 縦断観測

# 縦断観測をおこなう操作を、簡単な入力例で TREND-FIELDで ONE の路線データを読み込み、 解説しています。

※解説内容がオプションプログラムの説明である 場合があります。ご了承ください。

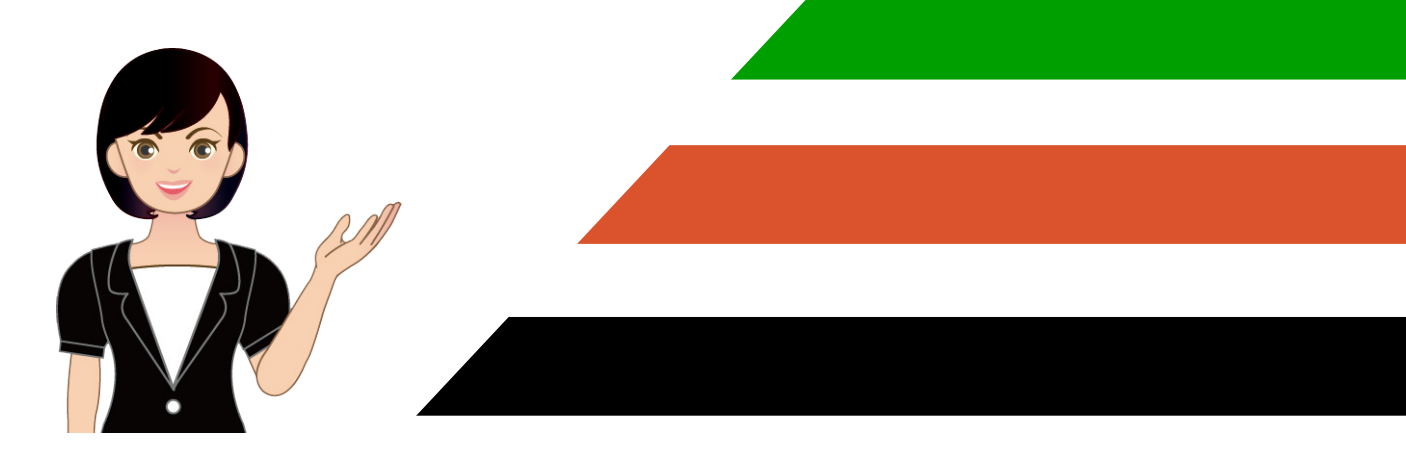

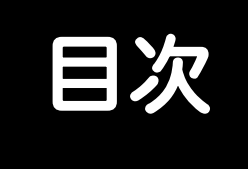

# 縦断観測

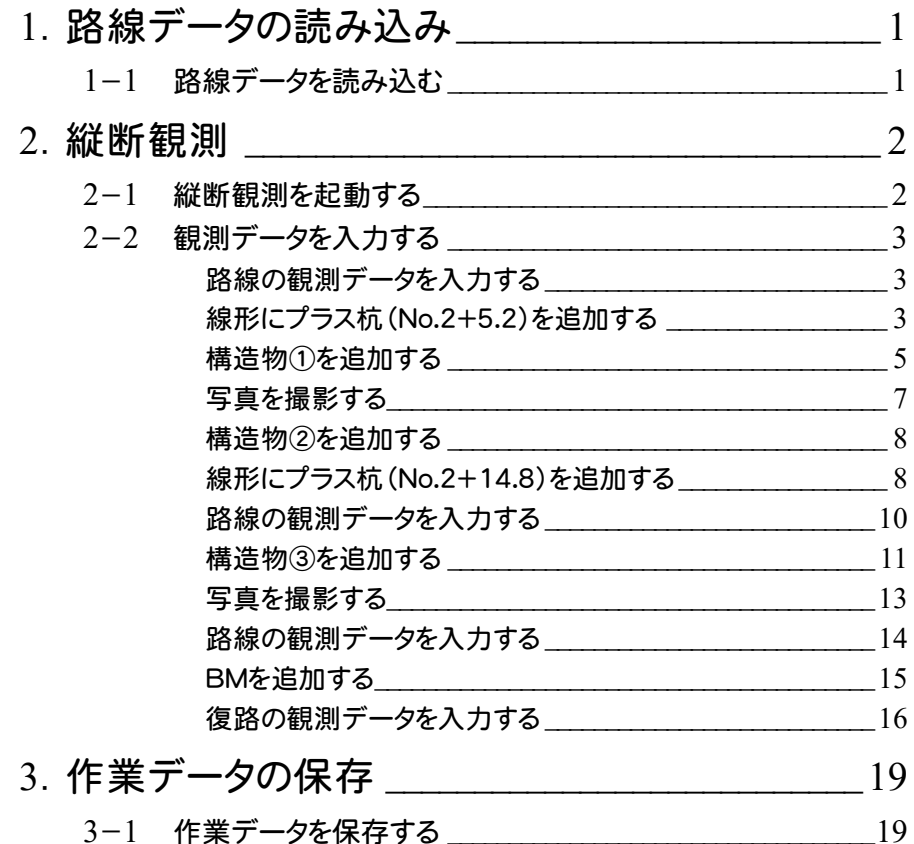

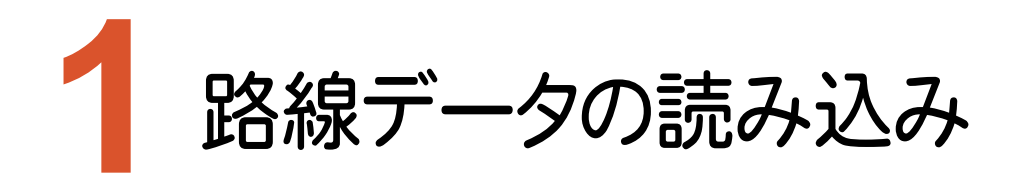

TREND-FIELDで、ONEの路線データを読み込みます。

#### **1-1** 路線データを読み込む

ここでは、サンプルの路線データ「01\_路線データ(標高なし).xrf」を読み込みます。

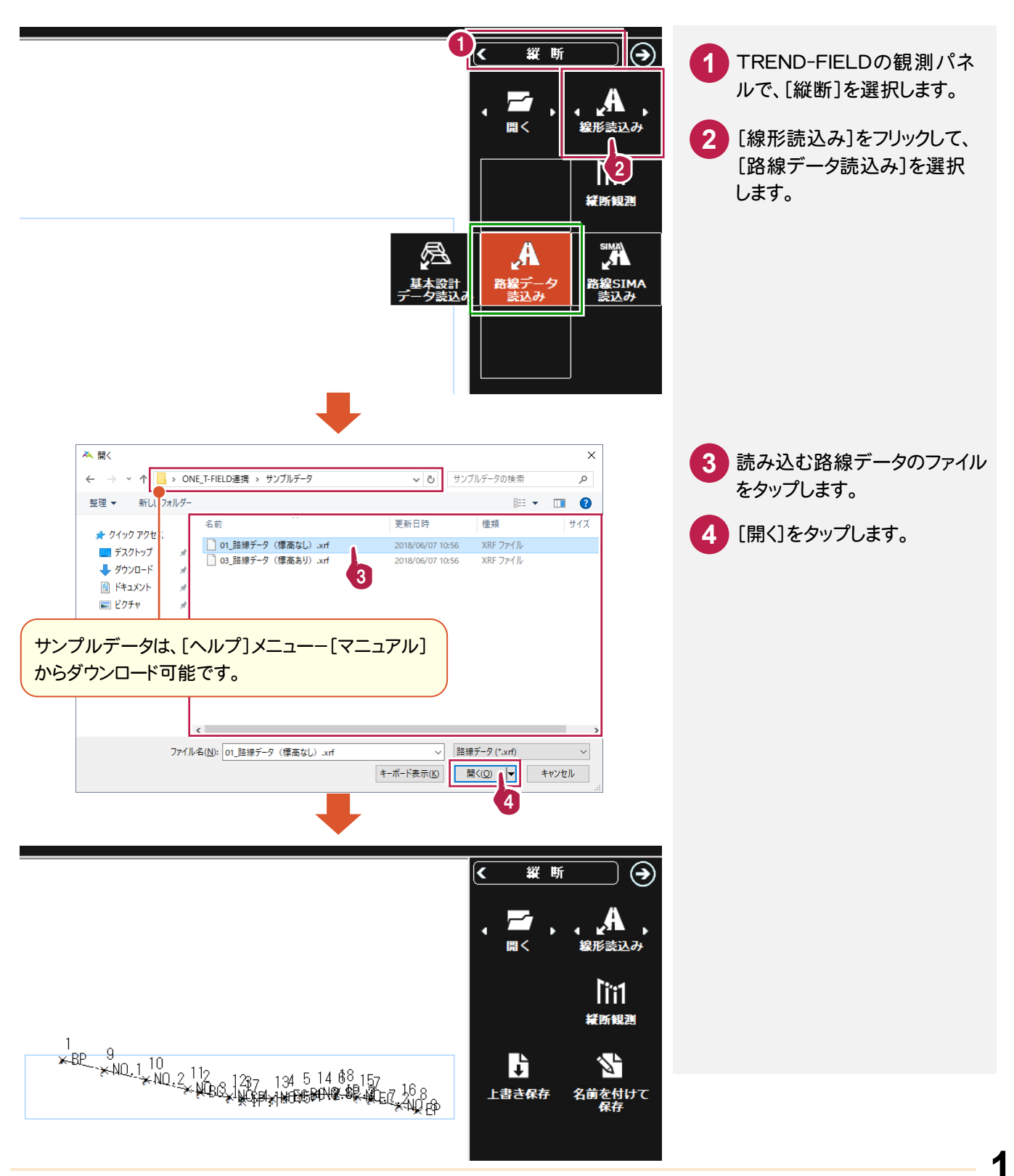

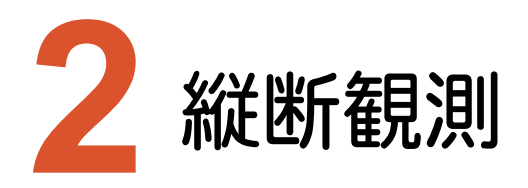

縦断観測を起動して、観測データを入力します。

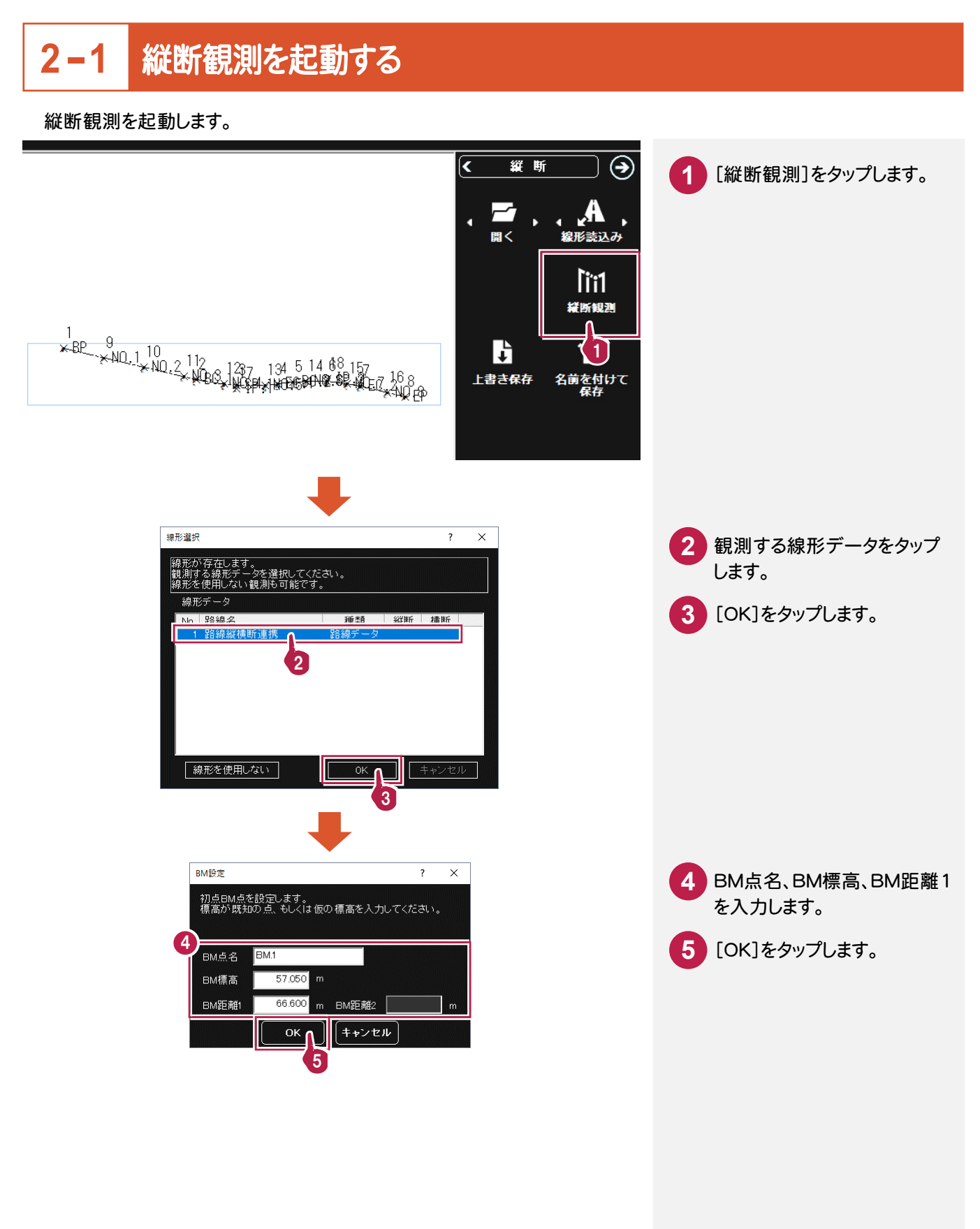

観測データを入力します。ここでは、観測データを手入力する例で解説します。

#### 路線の観測データを入力する

路線の BM.1、BP、NO.1、NO.2の観測データを入力します。

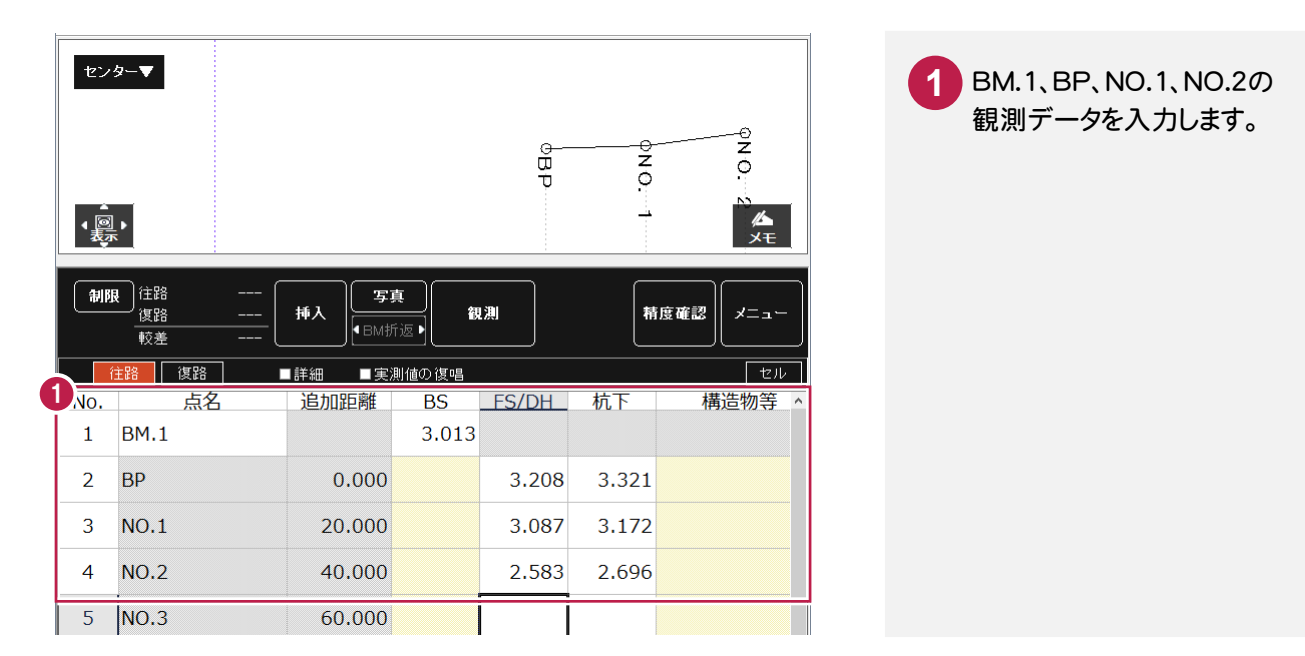

## 線形にプラス杭(No.2+5.2)を追加する

線形にプラス杭を追加します。

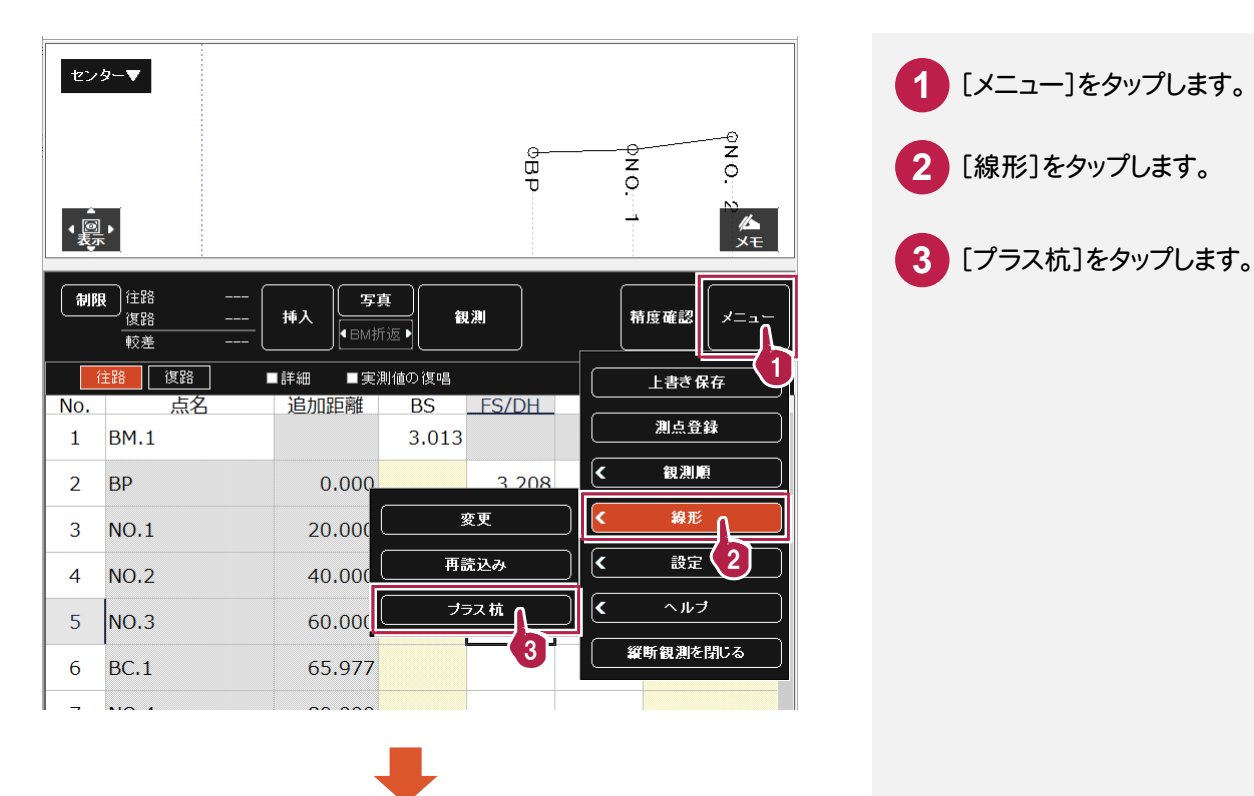

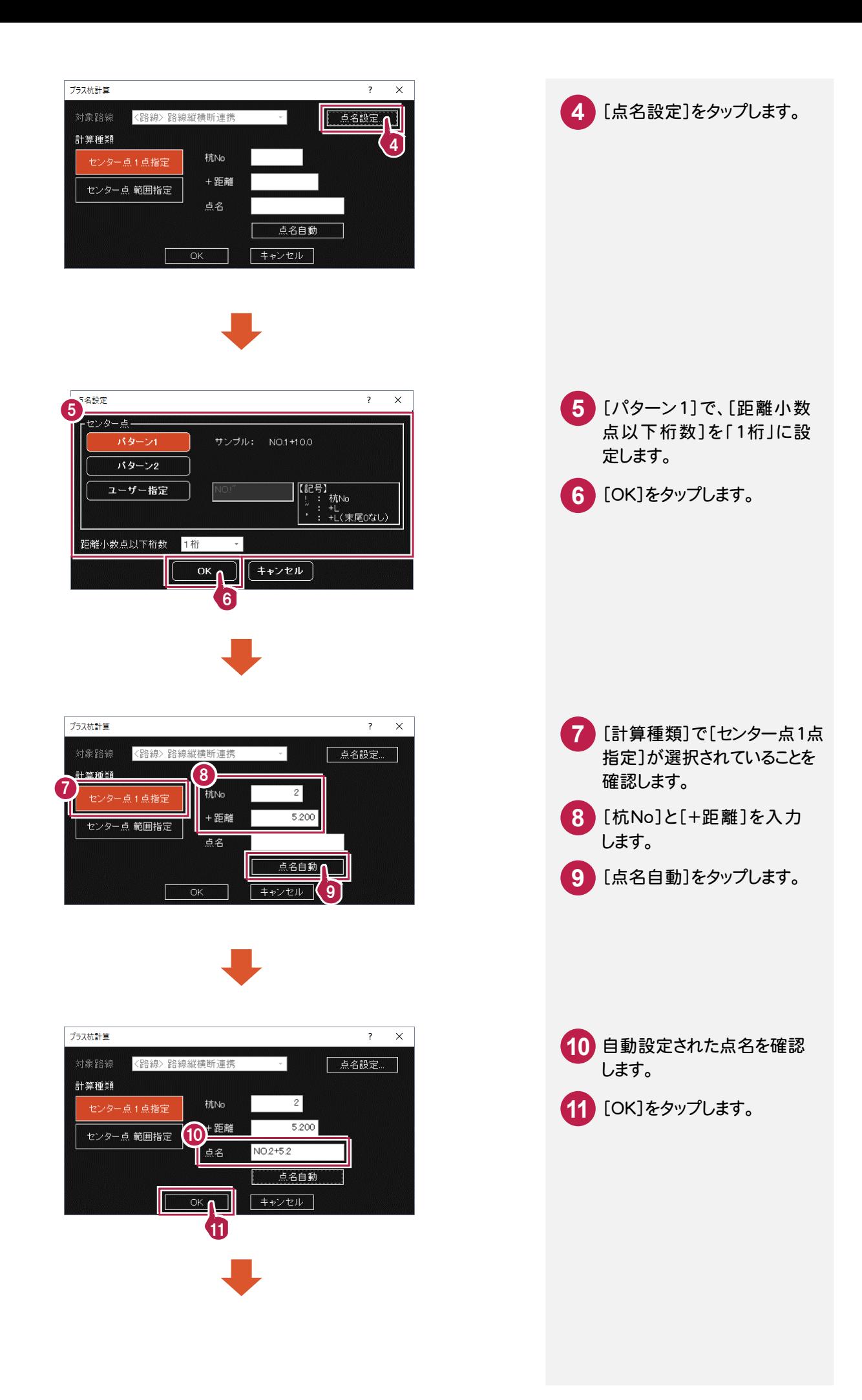

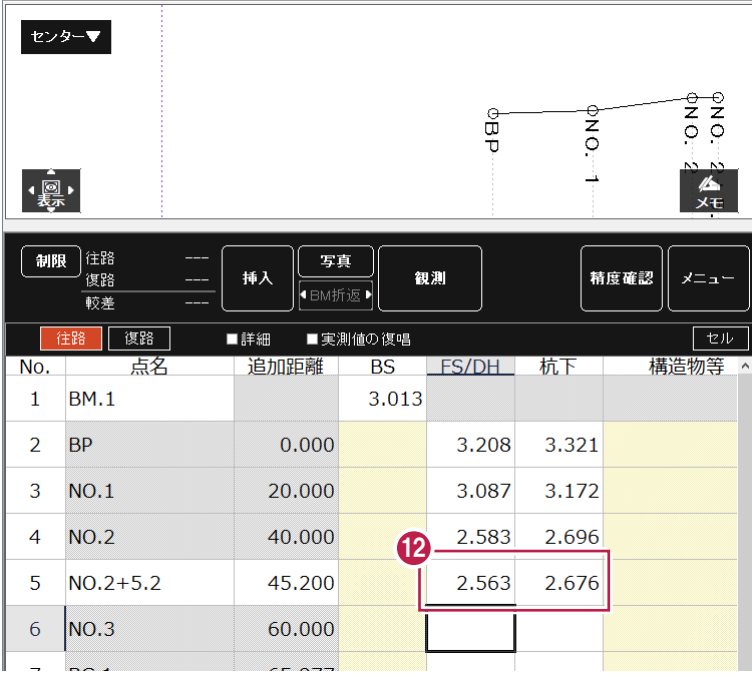

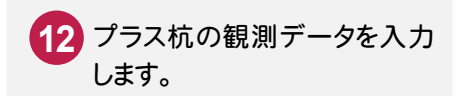

構造物①を追加する

構造物①を追加します。

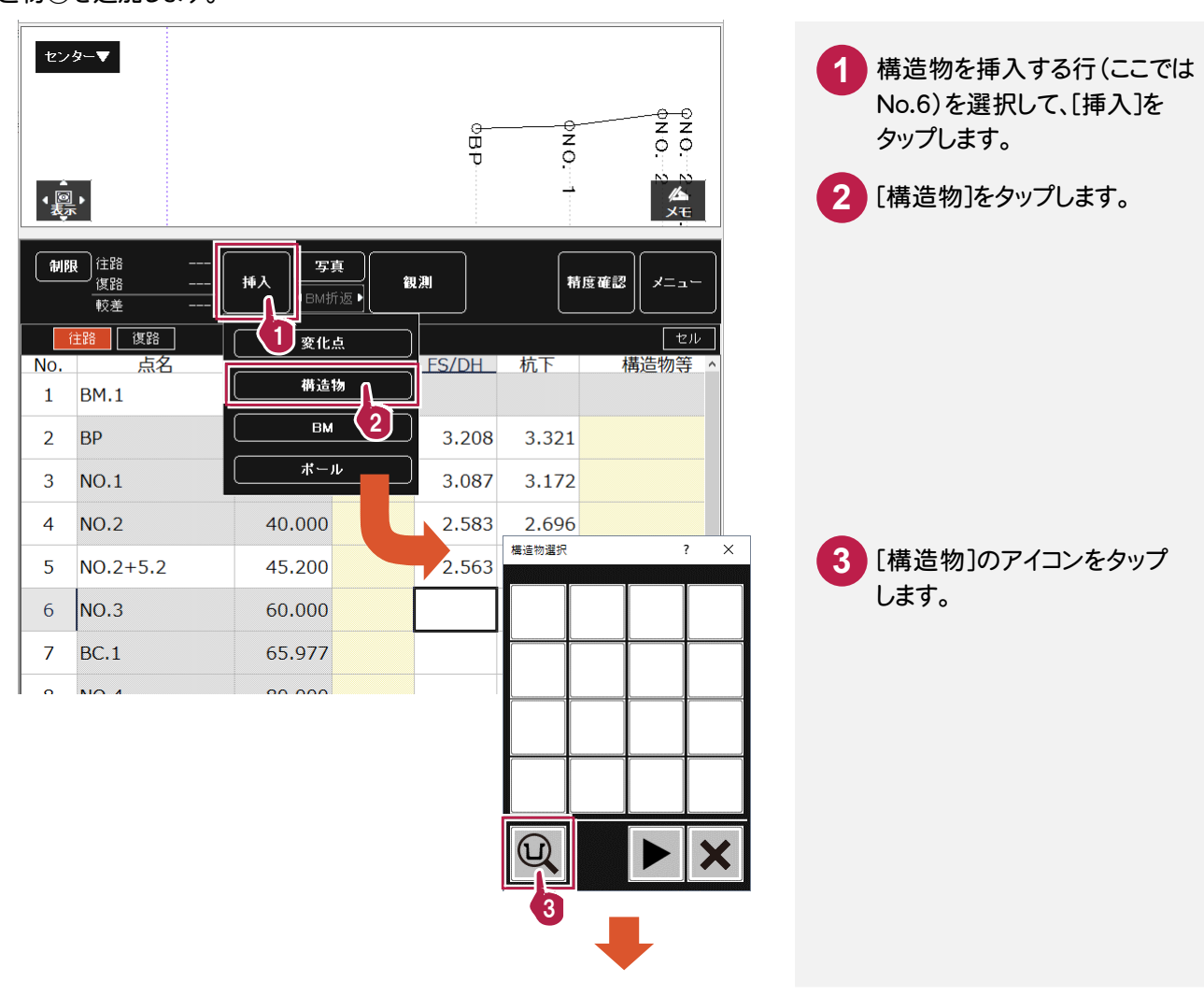

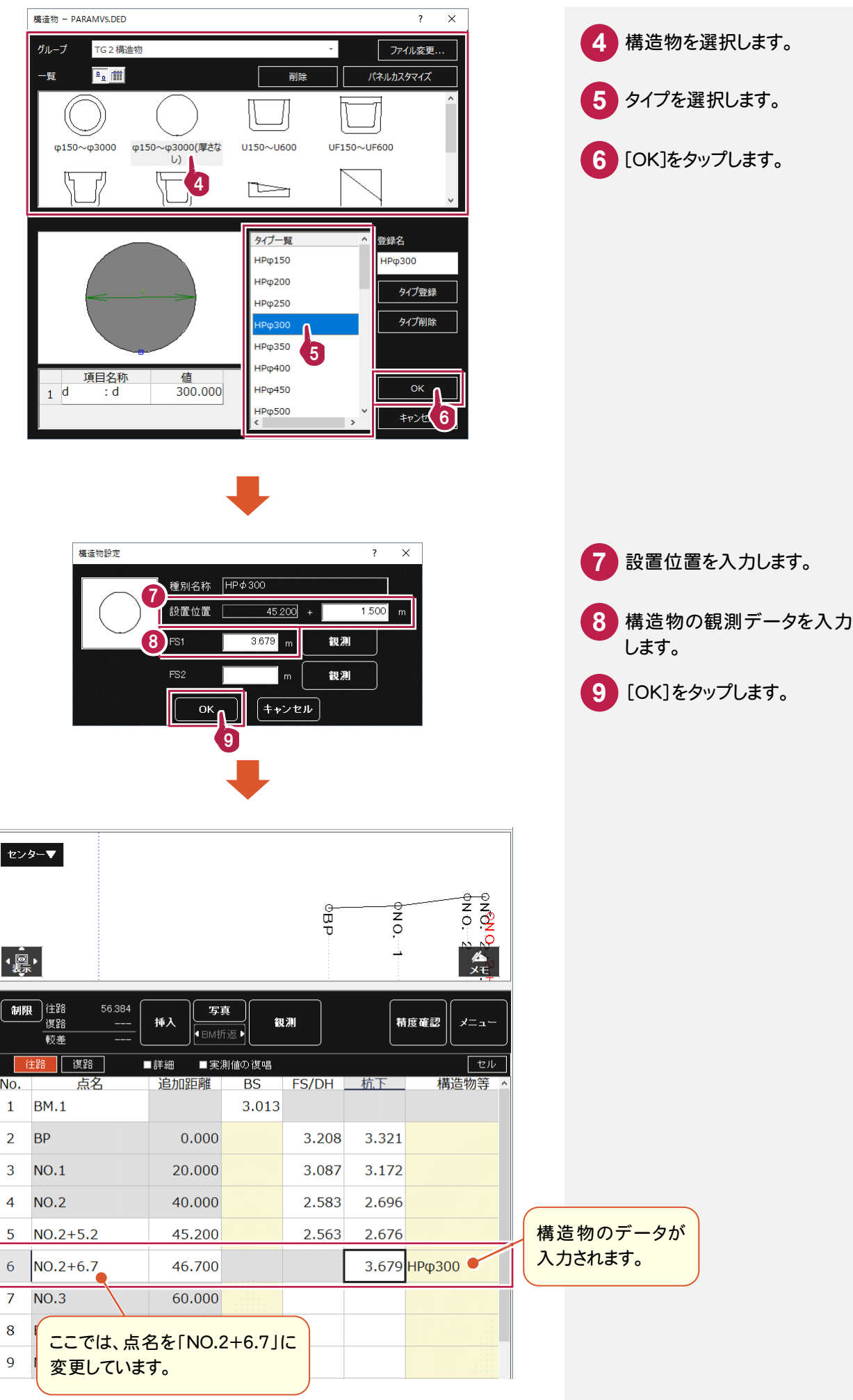

写真を撮影して、構造物のリンク情報に登録します。

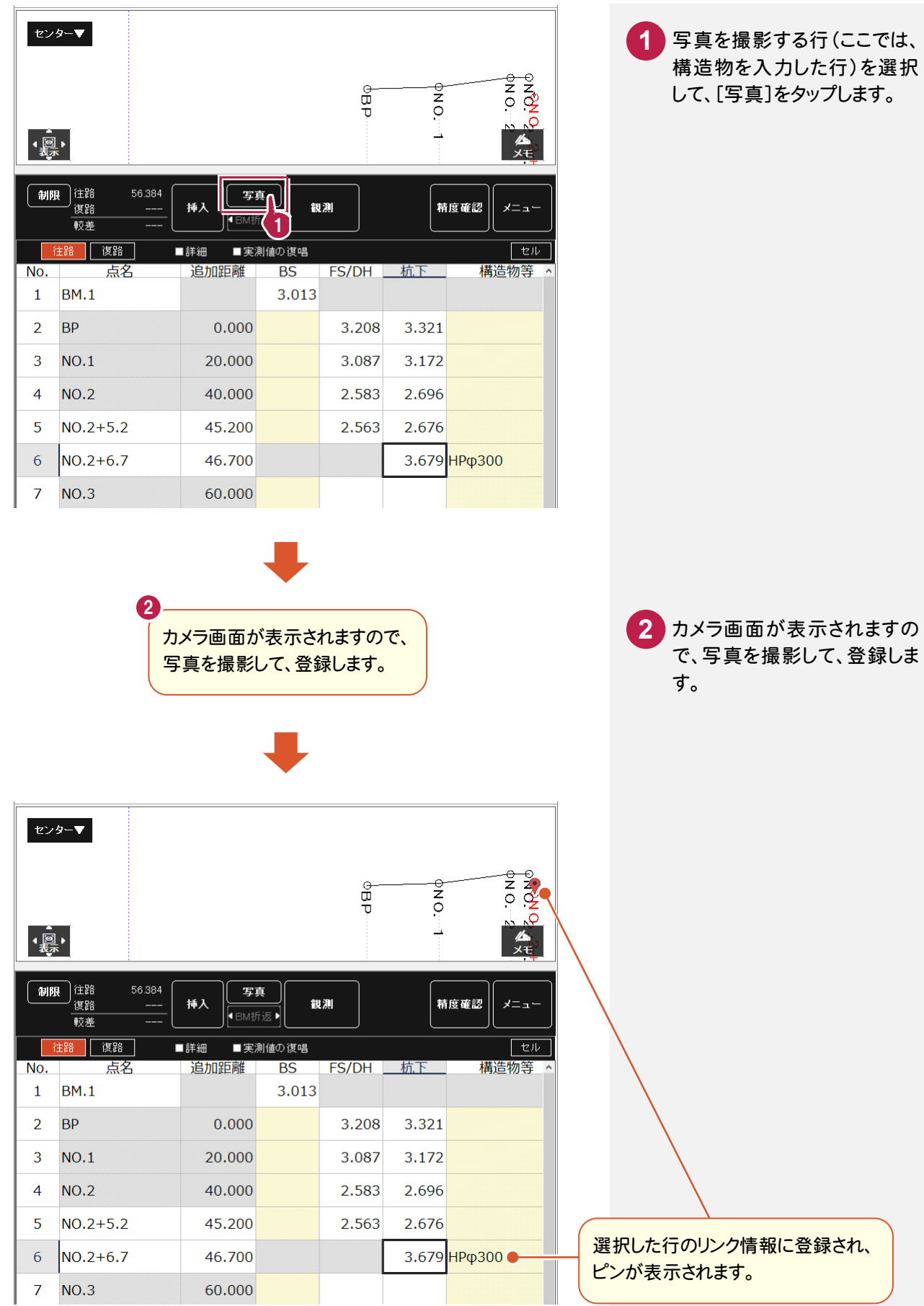

**7**

構造物②を追加します。操作方法は、「構造物①を追加する」(P5)を参照してください。

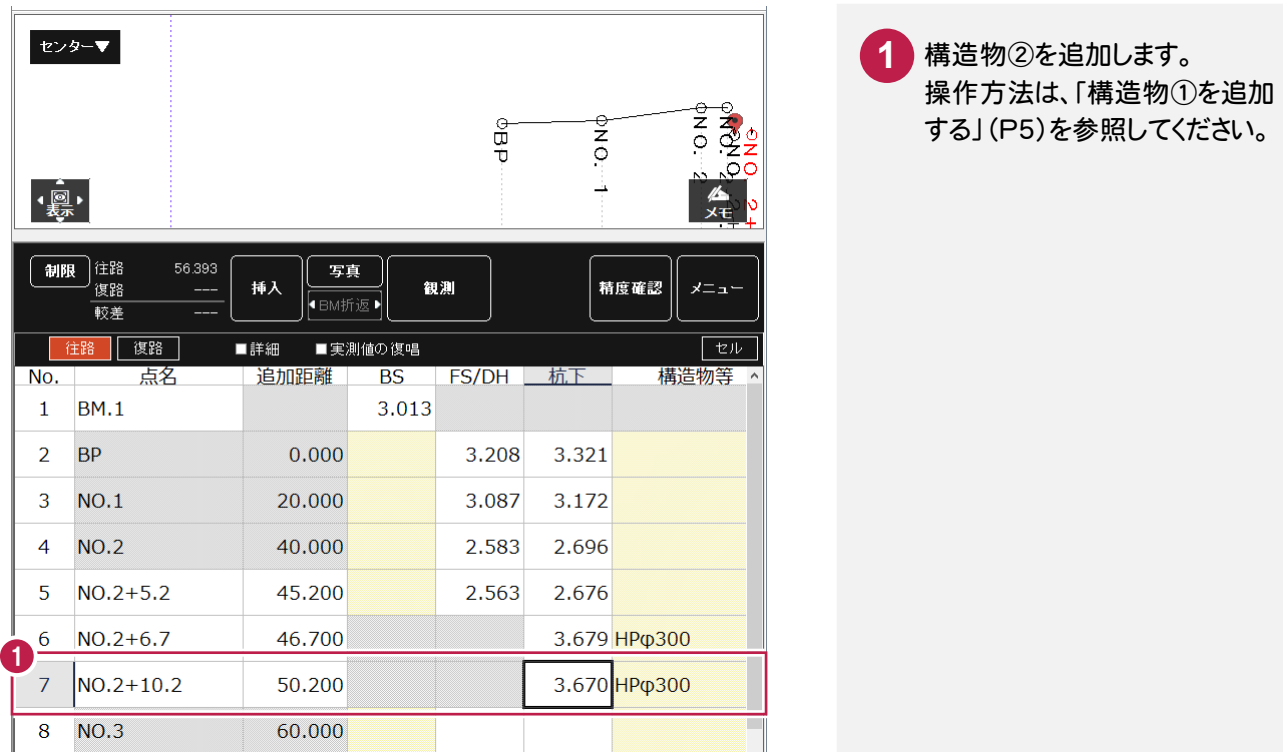

#### 線形にプラス杭(No.2+14.8)を追加する

線形にプラス杭を追加します。

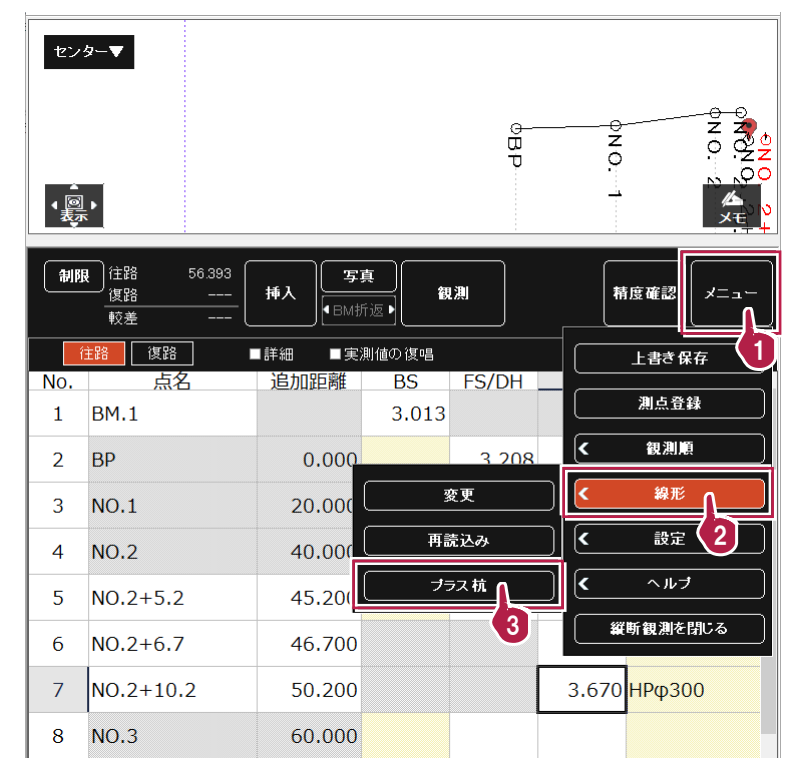

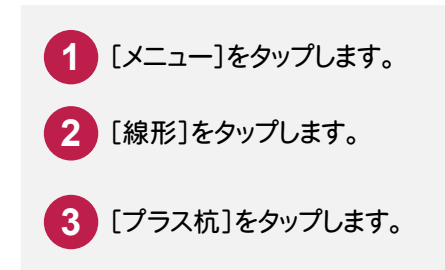

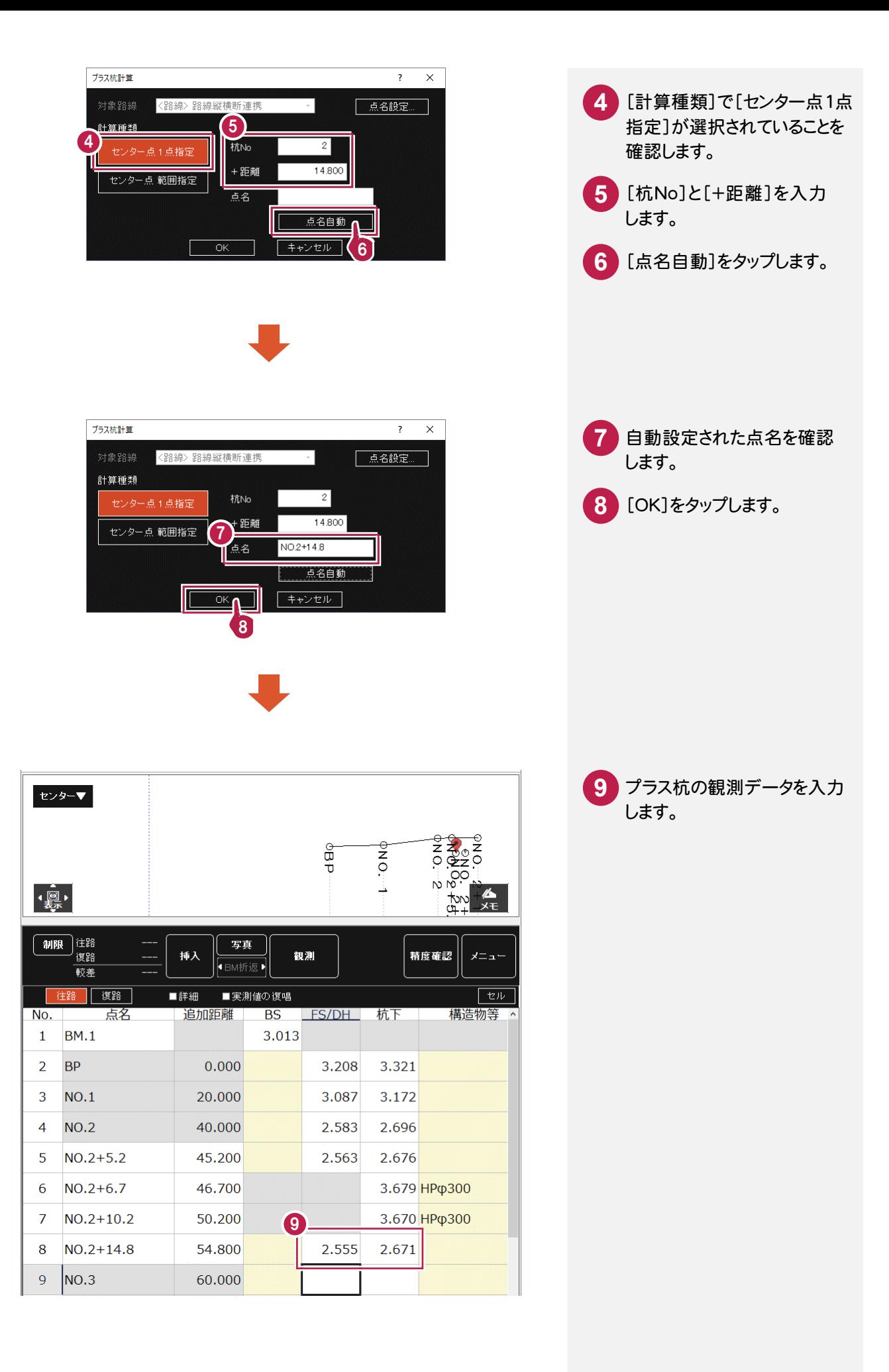

路線の NO.3、BC.1、NO.4、SP.1、NO.5、EC.1、BC.2、NO.6、SP.2、NO.7、EC.2の観測データを入力します。

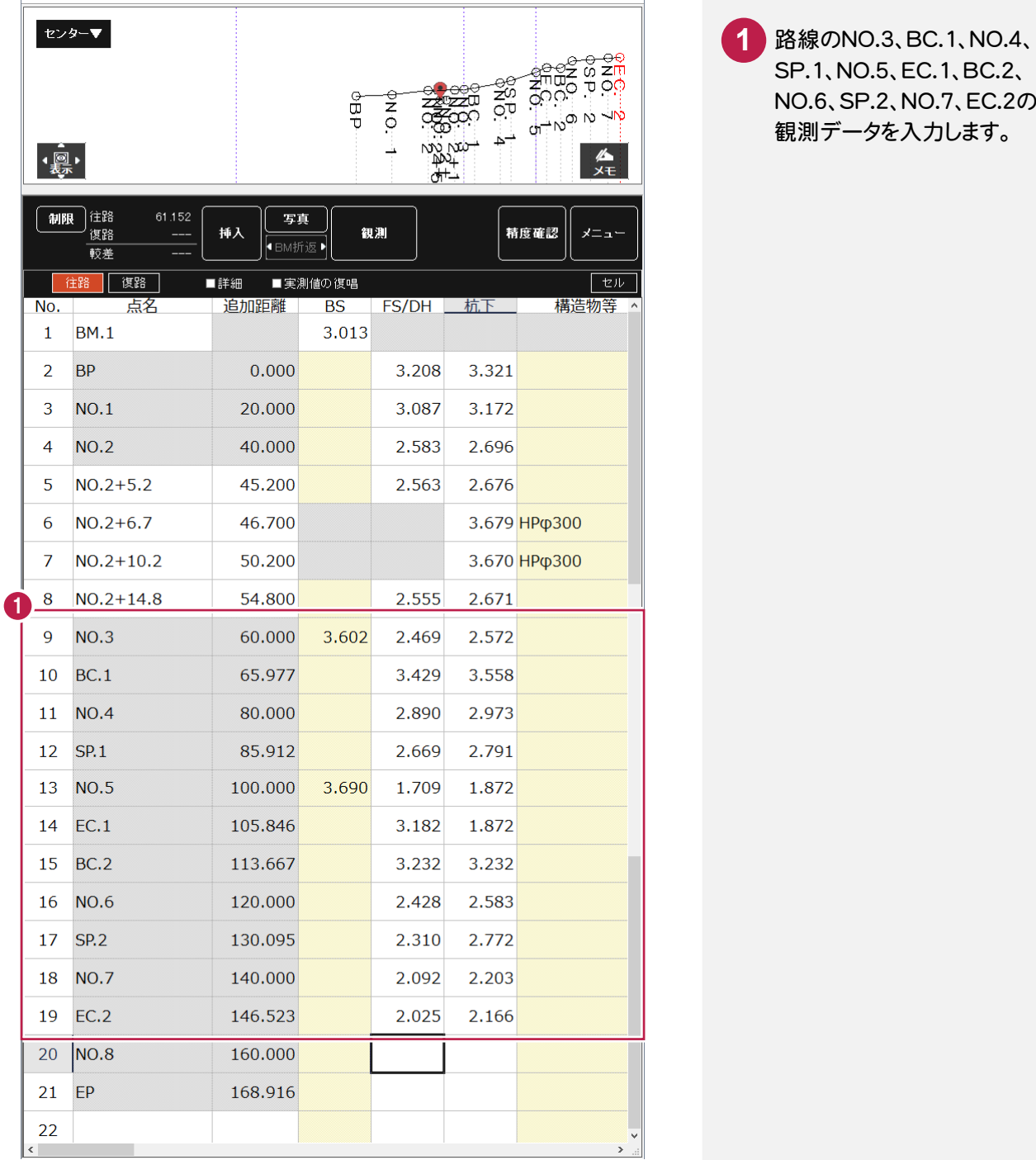

構造物③を追加します。

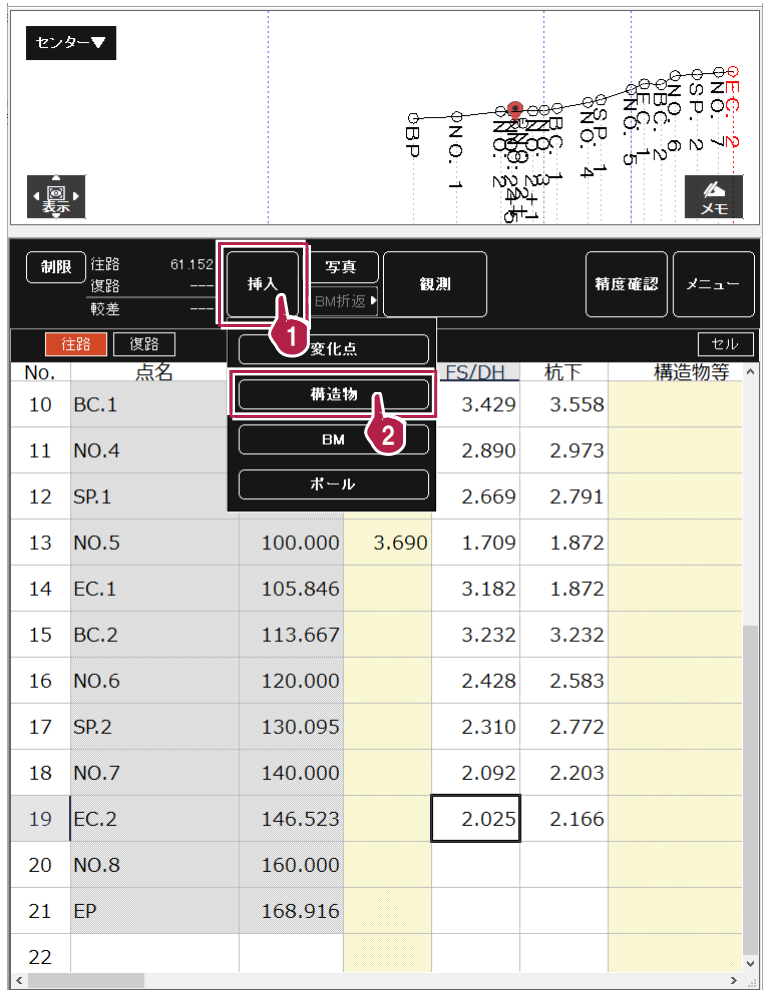

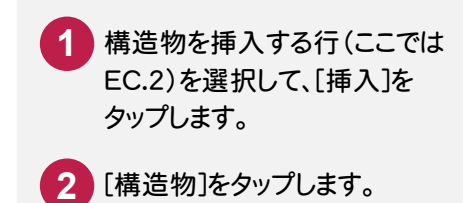

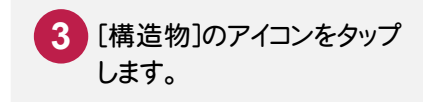

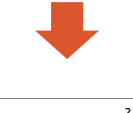

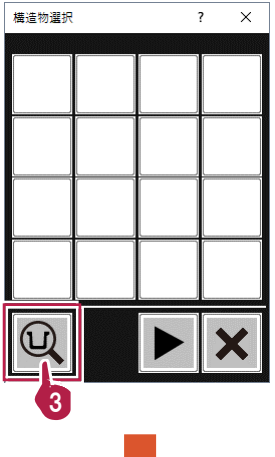

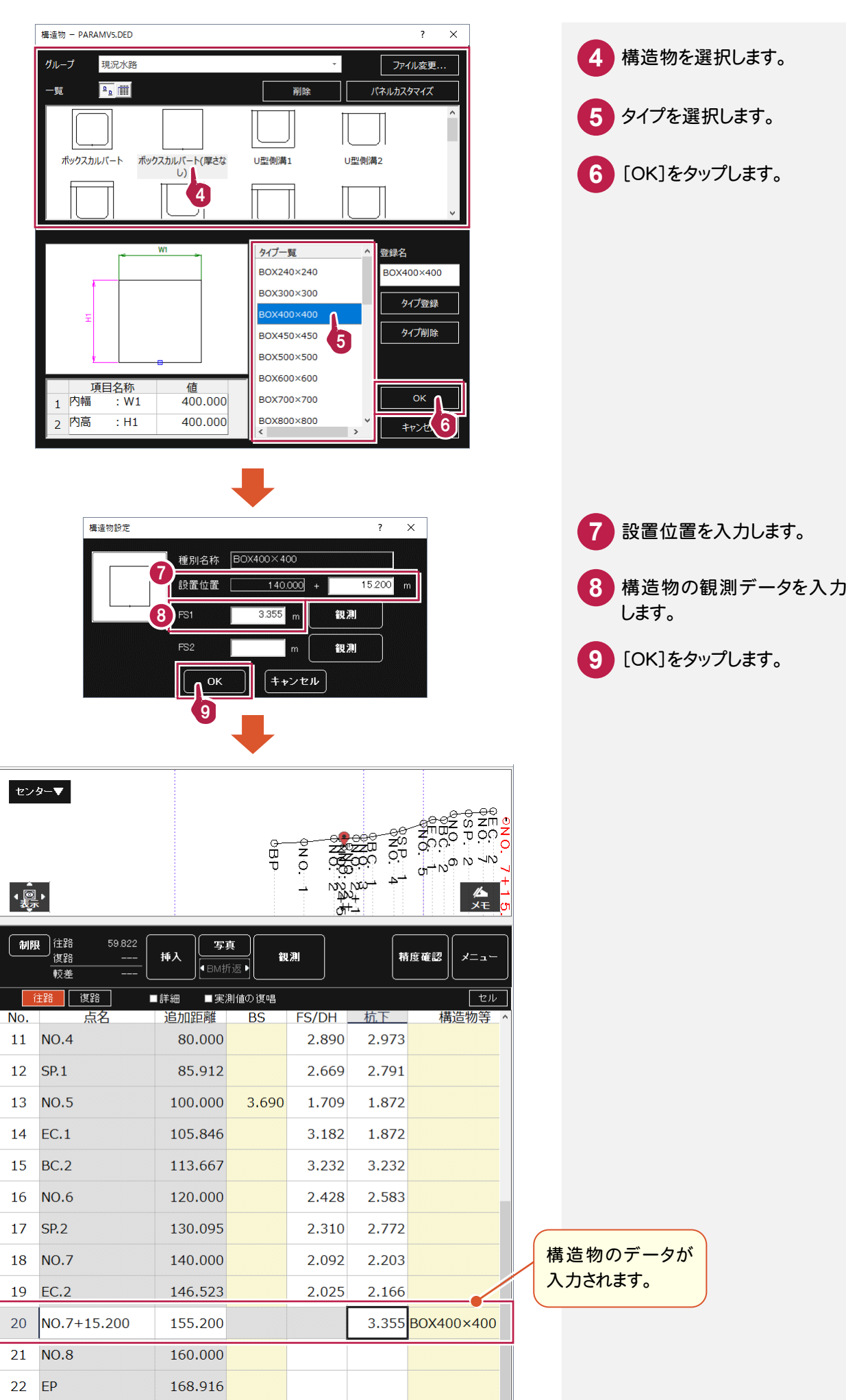

写真を撮影する

写真を撮影して、構造物のリンク情報に登録します。

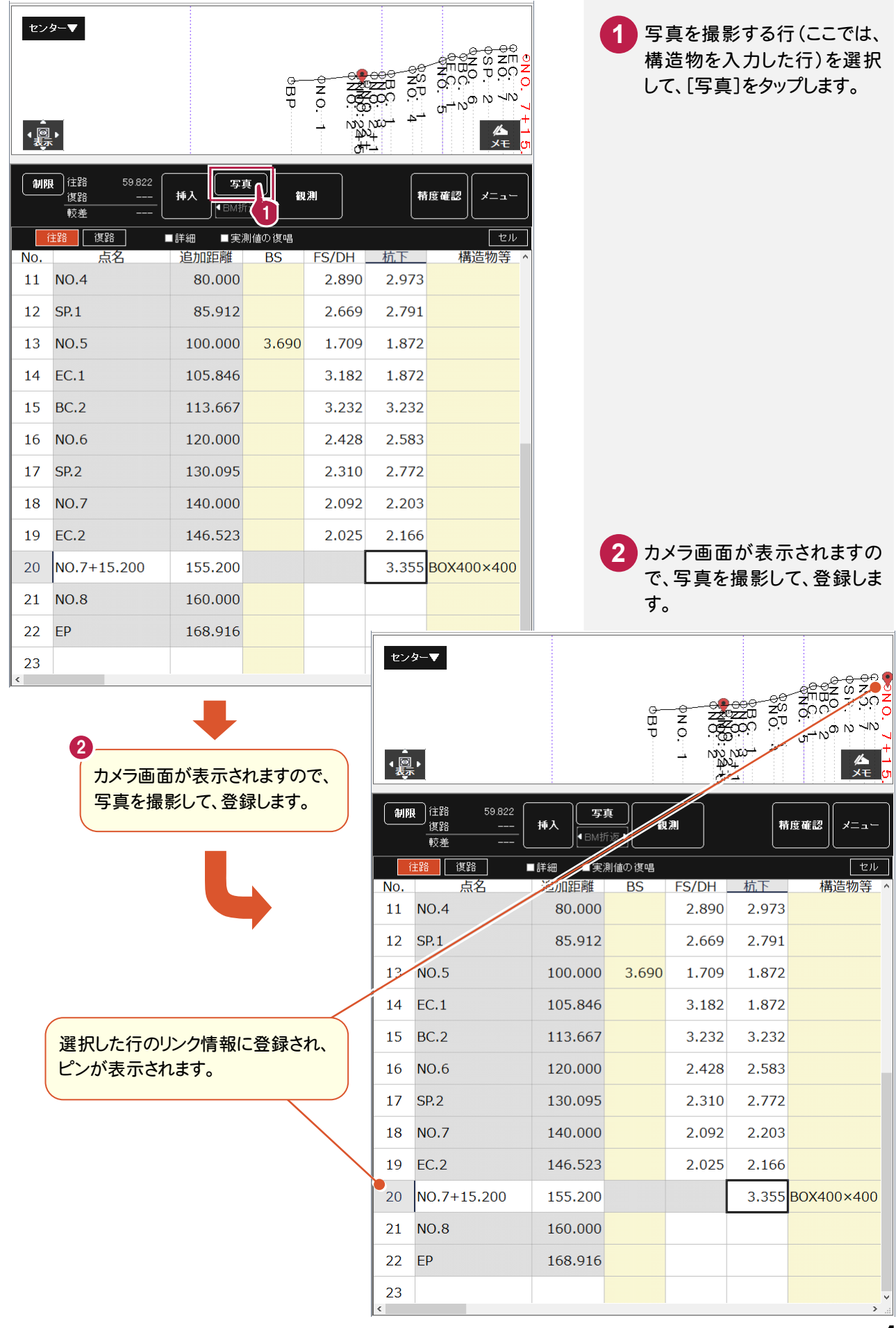

路線の NO.8、EP の観測データを入力します。

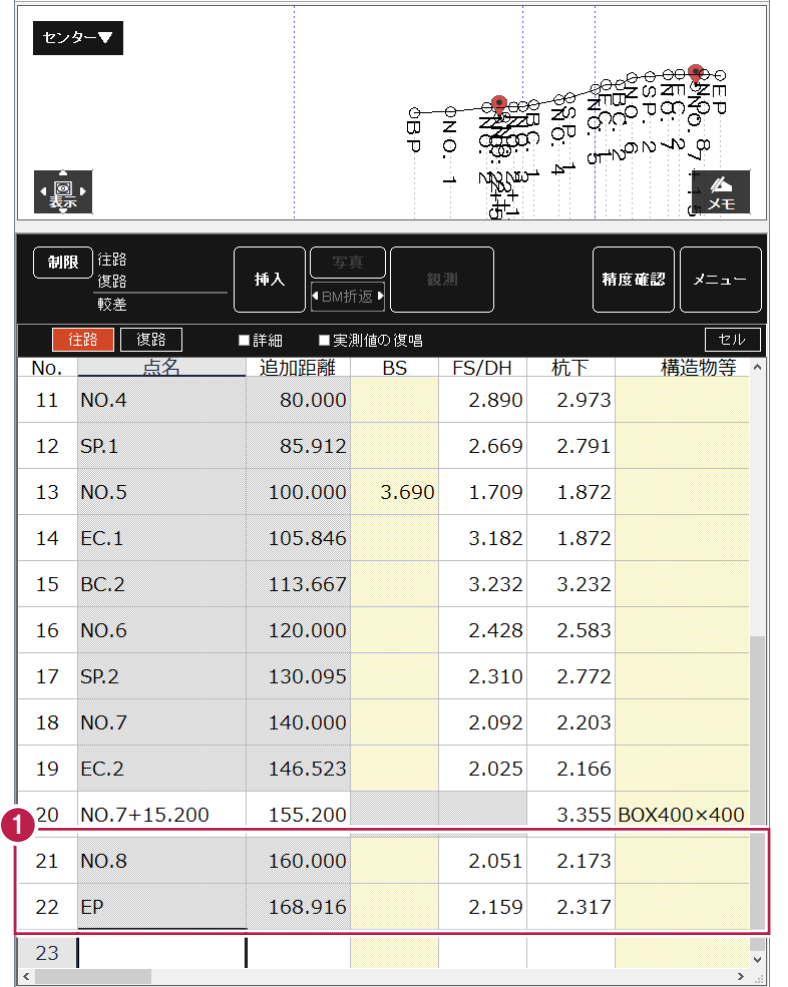

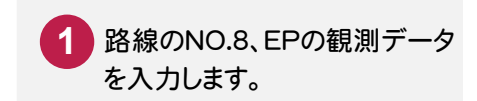

#### BMを追加します。

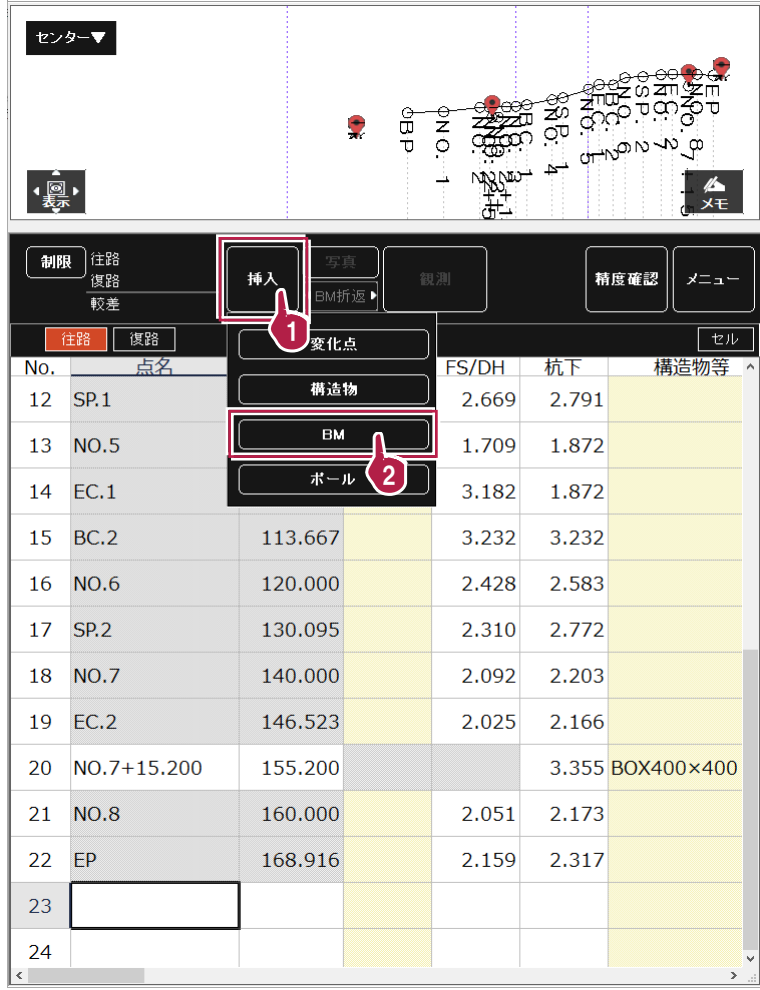

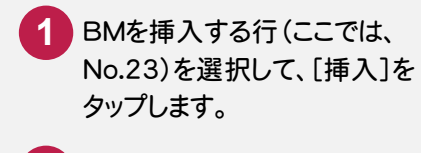

[BM]をタップします。

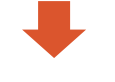

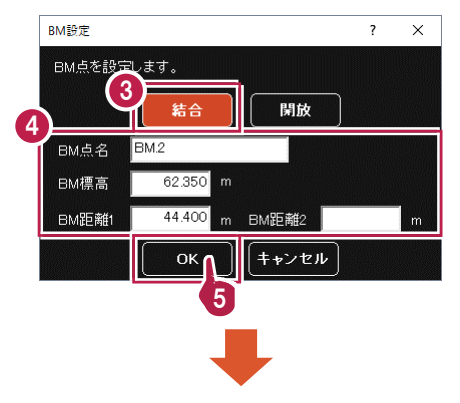

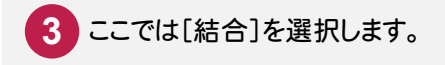

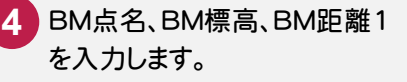

[OK]をタップします。

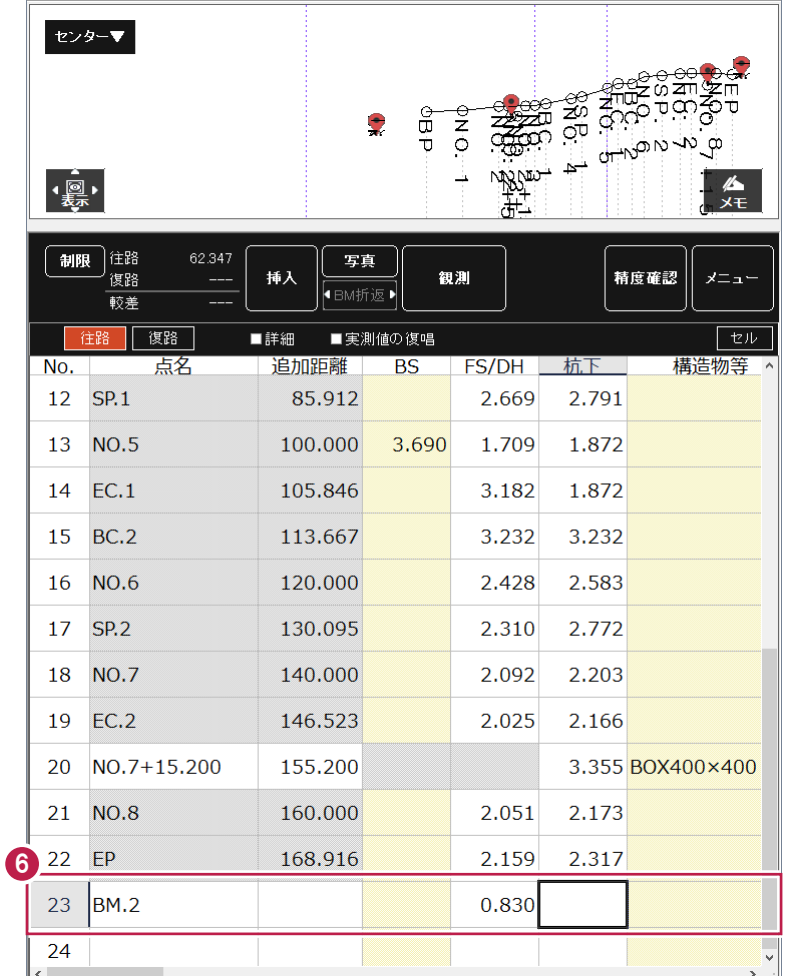

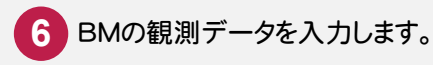

## 復路の観測データを入力する

復路の観測データを入力します。

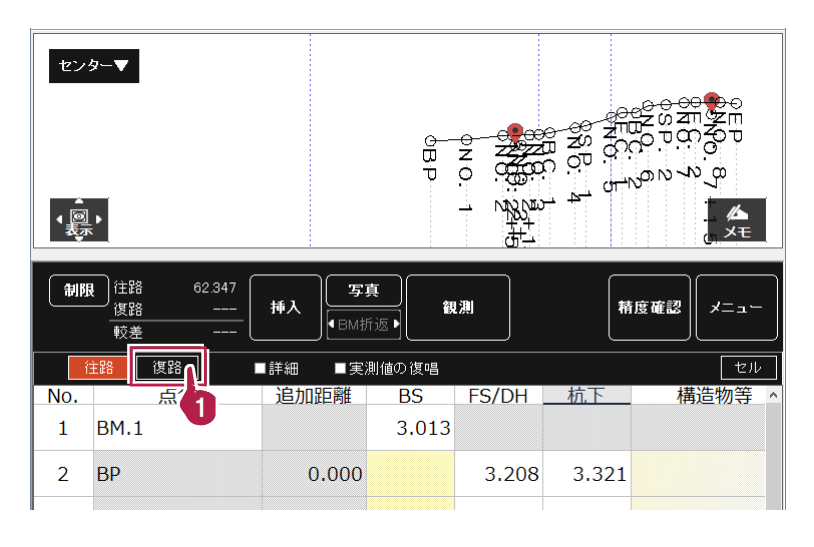

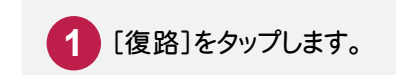

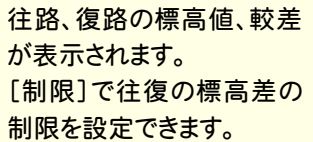

 $\mathbb{R}$  :

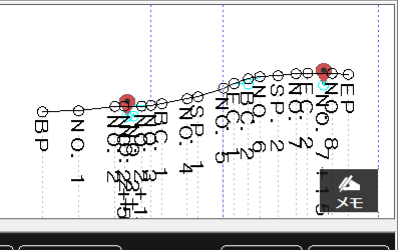

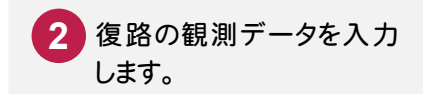

制限 住路 57.050 精度確認 挿入 観測  $x = -$ 復路 57.047 **E** BM折返▶ 1 較差  $0.003$ 住路 | 復路 | **■詳細 ■実測値の復唱**  $\sqrt{2\pi}$  $2\overline{\phantom{a}}$ No. FS/DH \_ 杭下 点名 追加距離 構造物等  $\overline{BS}$  $\overline{\phantom{a}}$ 1.902  $1$  BM.2  $\overline{2}$ EP 168.916 3.237 3.364 3 **NO.8** 160.000 3.126 3.251  $\overline{4}$ NO.7+15.200 155.200 BOX400×400  $EC.2$ 146.523 3.096 3.229  $5<sup>1</sup>$ 6 **NO.7** 140.000 3.163 3.309 **SP.2** 130.095  $\overline{7}$ 3.386 3.812 120.000 3.505 3.672  $\boldsymbol{8}$ **NO.6**  $\overline{9}$ **BC.2** 113.667 3.744 3.892 10  $EC.1$ 105.846 4.253 4.402 **NO.5** 100.000 1.502 4.764 4.892 11  $SP.1$ 85.912 12 2.467 2.619  $13<sup>°</sup>$ **NO.4** 80.000 2.682 2.821 14 BC.1 65.977 3.224 3.397 15 NO.3 60.000 2.219 3.518 3.396  $16$  NO.2+14.8 54.800 2.308 2.456  $17$  NO.2+10.2 50.200 **НР**ф300  $18$  NO.2+6.7 46.700 **НРф300** 19  $NO.2+5.2$ 45.200 2.378 2.311 2.333 20 NO.2 40.000 2.481  $21$  $NO.1$ 20.000 2.837 2.999 **BP** 0.000 2.957 3.092 22  $BM.1$ 2.766 23  $\left\langle \right\rangle$ 

[精度確認]で精度を確認 することもできます。

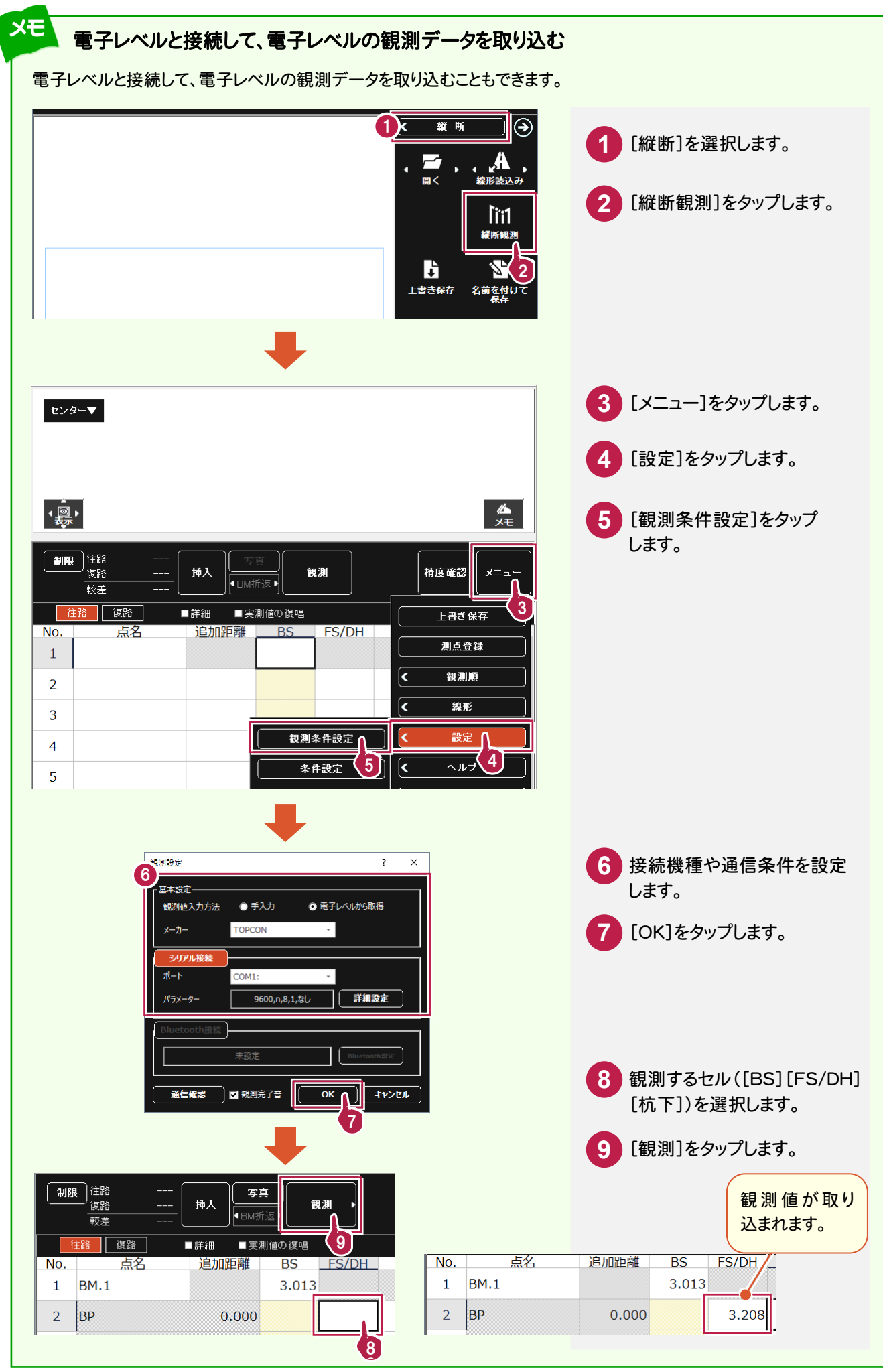

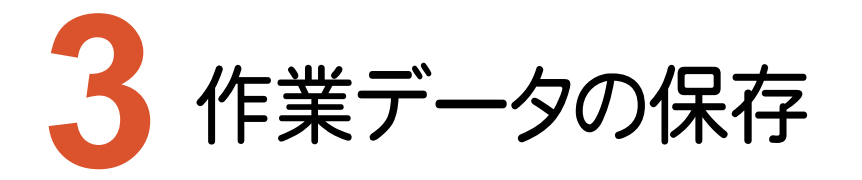

作業データを保存します。万が一の場合に備えて、データはこまめに保存しましょう。

#### **3-1** 作業データを保存する

観測データの入力を終了したら、作業データを保存します。

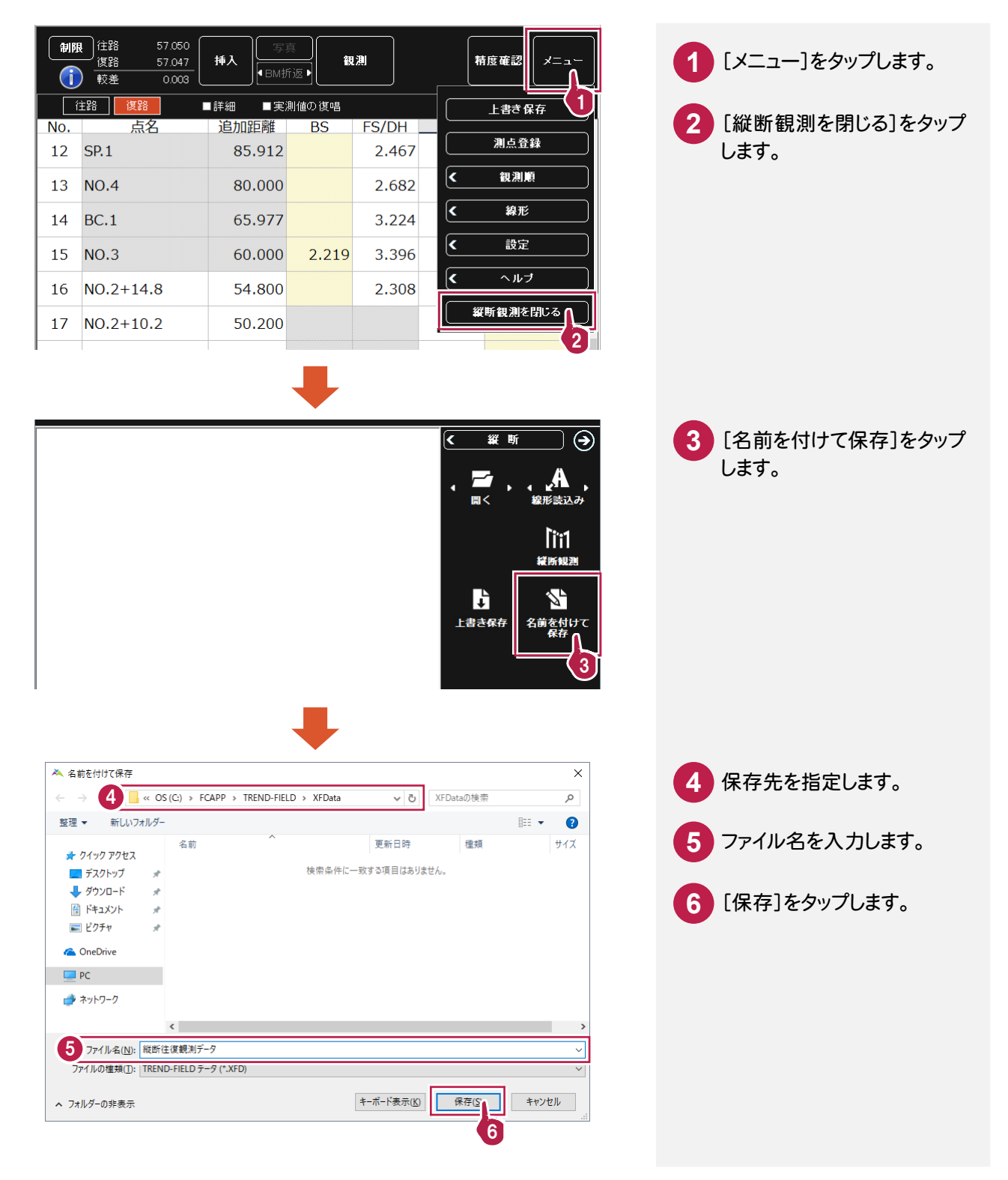